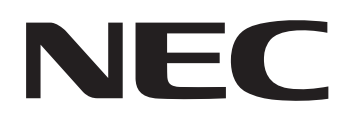

IWB-Setup-Software/EyeRIS NEC Edition

# **BEDIENUNGSHANDBUCH**

# **Mac/Linux-Version**

Dieses Handbuch beschreibt die Installation und Bedienung des Treibers/der Kalibrierungssoftware Das interaktive Whiteboard-Kit und der Projektor werden von dieser Software unterstützt:

- NP04Wi
- NP03Wi
- NP-UM352W

Weitere optionale, von dieser Software unterstützte Produkte, die in Verbindung mit den oben erwähnten Produkten verwendet wird:

• NP01TM

# Betriebsumgebung

Die unterstützten Betriebssysteme lauten wie folgt:

- MacOS X 10.9/10.10/10.11
- Linux<sup>®</sup> Ubuntu 12.04/14.04

 Zum Starten der Software sind Moto, Qt, OpenCV Framework erforderlich. Diese werden vom Linux-Installationsprogramm automatisch heruntergeladen.

# Über Warenzeichen

- • Mac und Mac OS sind Warenzeichen von Apple Inc., eingetragen in den USA und anderen Ländern.
- • Linux ist das eingetragene Warenzeichen von Linus Torvalds in den Vereinigten Staaten und anderen Ländern.

# Ablauf der Einrichtung

Führen Sie die Einrichtung in den folgenden Schritten durch:

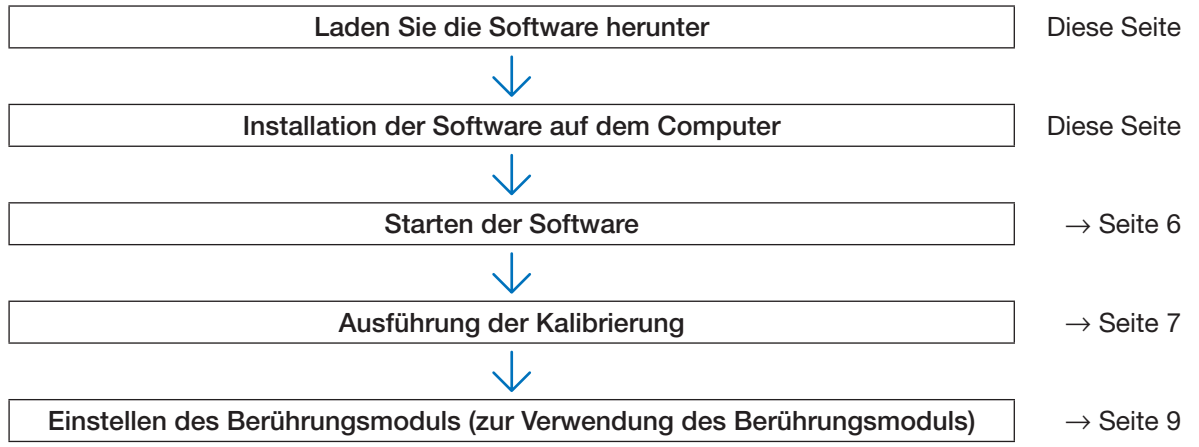

# **Laden Sie die Software herunter**

Zugang zu unserer Projektor-Download-Seite auf unserer Webseite:

URL: http://www.nec-display.com/dl/en/index.html

Öffnen Sie den IWB-Setup-Software/EyeRIS NEC edition-Download-Bildschirm und installieren Sie EyeRIS gemäß den Anweisungen auf Ihrem Computer.

# **Installation der Software auf dem Computer**

## **WICHTIG**

- • Bei der Installation/Deinstallation der Software müssen Sie auf dem Computer mit Administratorrechten angemeldet sein.
- Beenden Sie alle laufenden Anwendungsprogramme, bevor Sie die Installation der Software starten. Wenn ein anderes Anwendungsprogramm ausgeführt bleibt, kann die Installation möglicherweise nicht ordnungsgemäß abgeschlossen werden.
- Wenn die in Ihrem Betriebssystem angezeigte Sprache keine der entsprechenden Sprachen für diese Software ist, werden alle Anzeigen in Englisch angezeigt.
- Sollte die Software in einer älteren Version bereits auf dem Computer installiert sein, deinstallieren Sie zunächst die Software in der alten Version und starten Sie danach die Installation der neuesten Version.

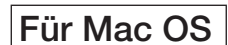

# • Installation

1. Doppelklicken Sie auf "EyeRIS\_nec\_dmg". "ENDBENUTZER-LIZENZVERTRAG" wird angezeigt.

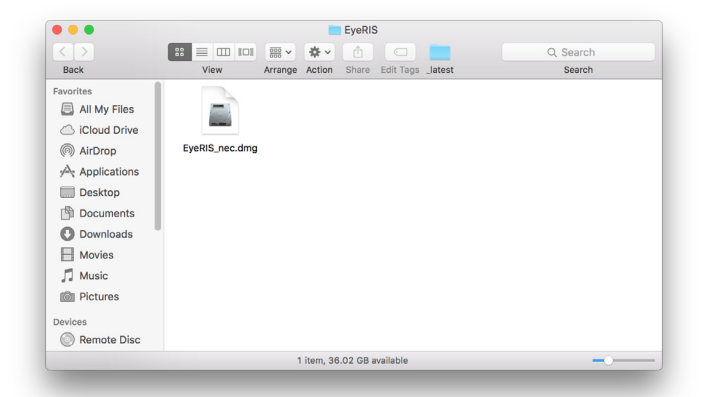

2. Klicken Sie auf "Agree (Akzeptieren)", nachdem das "ENDBENUTZER-LIZENZVERTRAG" angezeigt wurde.

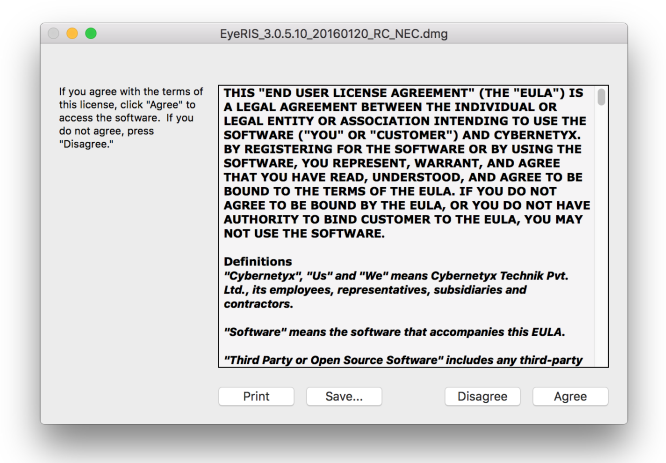

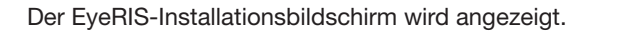

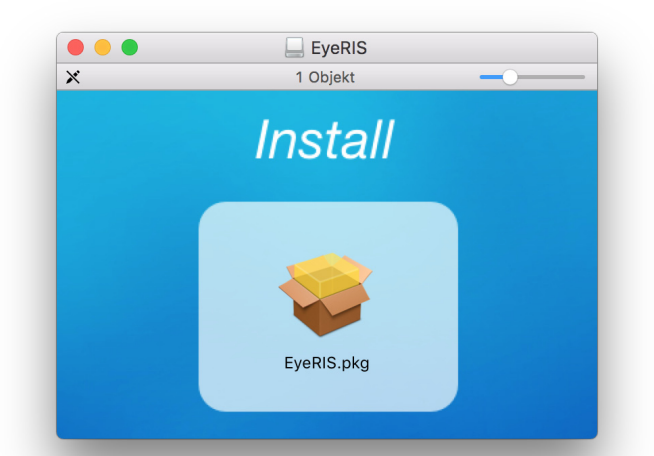

3. Klicken Sie auf [Fortfahren].

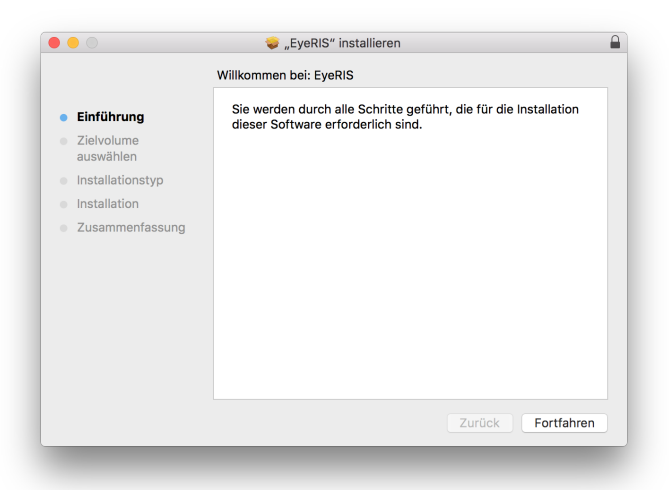

4. Klicken Sie auf [Installieren].

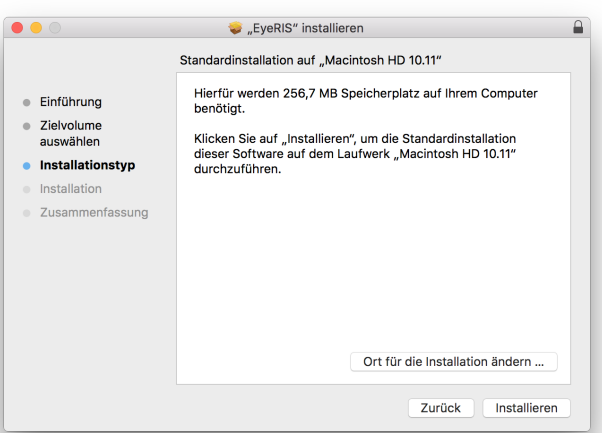

Schließen Sie das Programm ab, um EyeRIS zu installieren. Klicken Sie auf [Schließen], um das Fenster zu schließen.

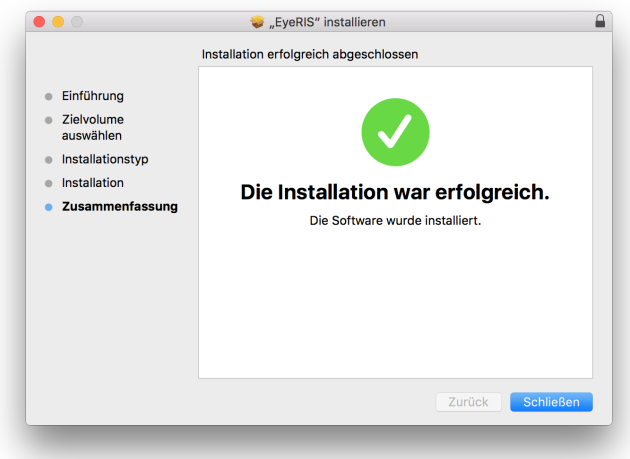

# • EyeRIS Deinstallation

Schieben Sie EyeRIS und Sensorviewer im Anwendungsordner in den Papierkorb.

# • Installation

1. Klicken Sie mit der rechten Maustaste auf "EyeRIS\_nec.deb" und wählen Sie "Open With Ubuntu Programmzentrum" aus.

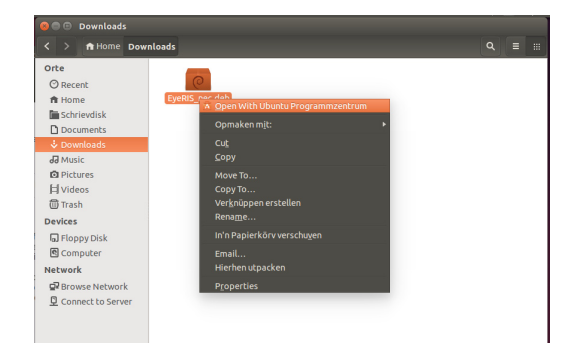

2. Klicken Sie auf "Installeren". Die rechts abgebildete Meldung wird angezeigt.

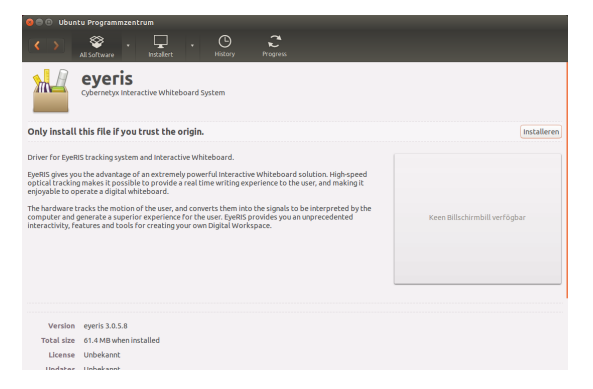

EyeRIS-Installation für Linux ist abgeschlossen.

# • Deinstallation

1. Öffnen Sie das Ubuntu Software Center und wählen Sie [Installert] und [Unbekannt].

EyeRIS wird aufgeführt.

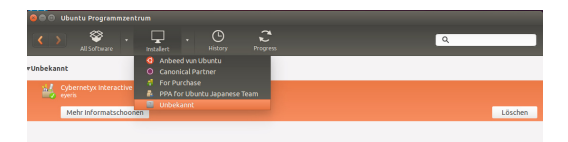

2. Klicken Sie auf [Löschen], um die Datei zu löschen.

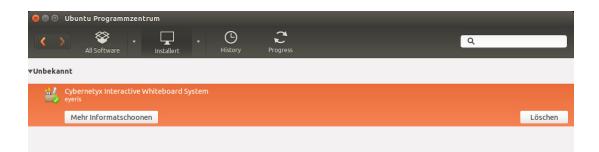

### Vorbereitung:

• Führen Sie als Erstes das Set-up gemäß der Bedienungsanleitung für den Projektor oder dem Installationshandbuch für das Interaktive White Board oder das Touch-Modul durch.

Wenn der Computer und die Kamera (bzw. der Projektor selbst beim UM352W) nicht über ein USB-Kabel verbunden sind, wird die rechts dargestellte Meldung angezeigt und die Software kann nicht gestartet werden.

\* Die abgebildete Bildschirmanzeige zeigt die Linux-Version.

- Gleichzeitig wird dieselbe Meldung angezeigt, wenn der Projektor nicht eingeschaltet ist (einschließlich des STANDBY-Zustands), und wenn [REMOTE PEN] deaktiviert wurde, falls Sie NP-UM352W verwenden.
- 1. Rufen Sie das EyeRIS Setup-Menü auf.

# Für Mac OS

Klicken Sie auf EyeRIS im Anwendungsordner, um die EyeRIS Setup-Software zu starten. Für Linux

Doppelklicken Sie auf das EyeRIS-Symbol auf dem Desktop, um die EyeRIS-Setup-Software automatisch zu starten, und das Symbol wird in der Taskleiste erstellt. Wenn Sie auf dieses Symbol klicken, wird das EyeRIS-Setup-Menü auf dem Bildschirm angezeigt.

# Anzeige des Kalibrierungsmenüs

#### \* Die gekennzeichnete Bildschirmanzeige ist die Linux-Version.

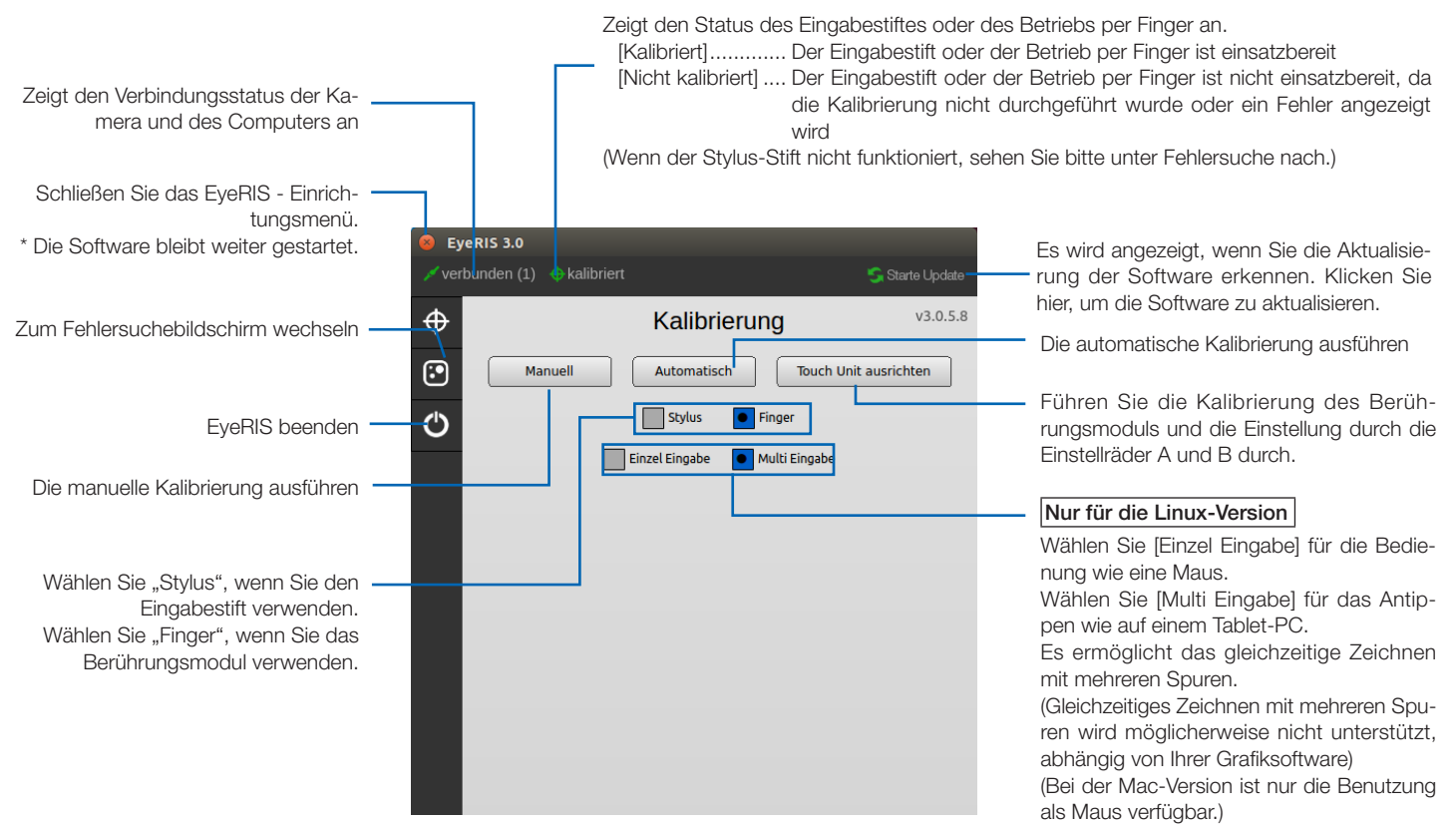

## Beenden der Software

1. Rufen Sie das EyeRIS Setup-Menü auf.

Für Mac OS

Klicken Sie auf das Symbol 6 im Dock-Menü.

Für Linux

Klicken Sie auf das Symbol  $\oslash$  in der Taskleiste.

2. Klicken Sie auf das Symbol (b) auf der linken Seite des Bildschirms, um sie zu stoppen.

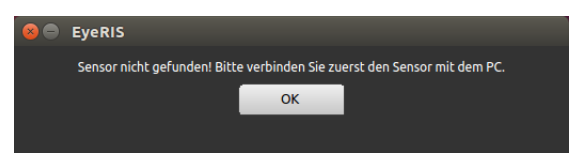

Bevor Sie den Eingabestift oder das Berührungsmodul verwenden, führen Sie stets die Kalibrierung durch, damit der Computer die genaue Position erkennen kann, die durch den Eingabestift oder einen Finger berührt wurde.

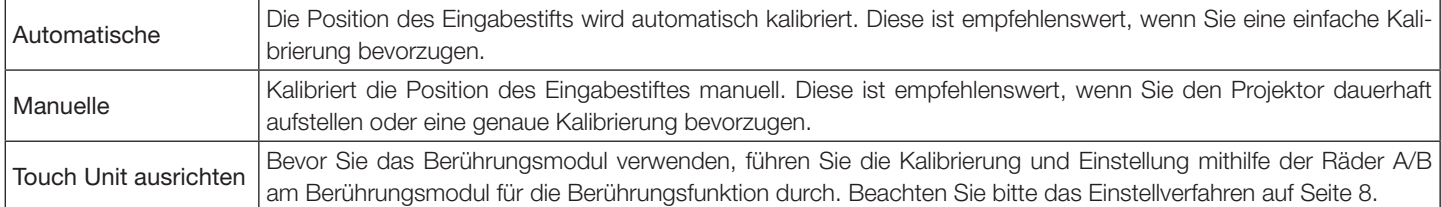

#### Hinweis:

• Möglicherweise ist eine neuerliche Kalibrierung erforderlich, wenn die Auflösung des angeschlossenen Computers geändert wird oder die Übertragung des Eingangssignals zeitweise unterbrochen wird.

# Automatische Durchführung der Kalibrierung [Automatische Kalibrierung]

Klicken Sie im angezeigten Kalibrierungsmenü auf die Schaltfläche [Automatische].

Das auf den Bildschirm projizierte Bild wechselt zum Bildschirm der automatischen Kalibrierung.

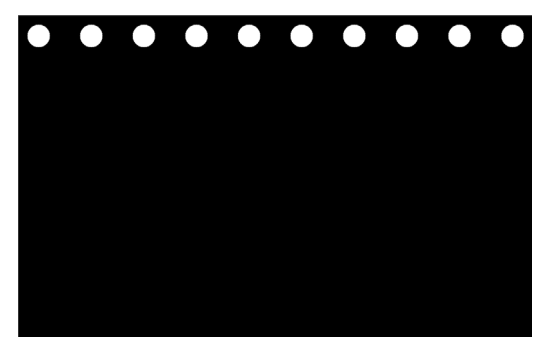

Nach fünf bis acht Sekunden wird die Kalibrierung abgeschlossen und der Bildschirm kehrt zur Anzeige des projizierten Bildes zurück.

#### Hinweis:

- • Wenn die nachfolgend aufgezeigte Meldung auf dem Bildschirm angezeigt wird, schlagen Sie bei der Fehlersuche auf Seite 10 nach und überprüfen Sie, ob der Bildschirm innerhalb des Erkennungsbereiches der Kamera eingerichtet ist und ob die Kamera und der Bildschirm durch externe Lichtquellen beeinflusst werden.
	- \* Die abgebildete Bildschirmanzeige zeigt die Linux-Version.

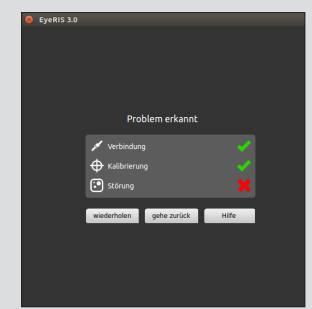

## Manuelle Durchführung der Kalibrierung [Manuelle Kalibrierung]

1. Klicken Sie im angezeigten Kalibrierungsmenü auf die Schaltfläche [Manuell].

Das auf den Bildschirm projizierte Bild wechselt zum Bildschirm der manuellen Kalibrierung und ein roter Punkt  $\bullet$  wird oben links auf dem Bildschirm angezeigt.

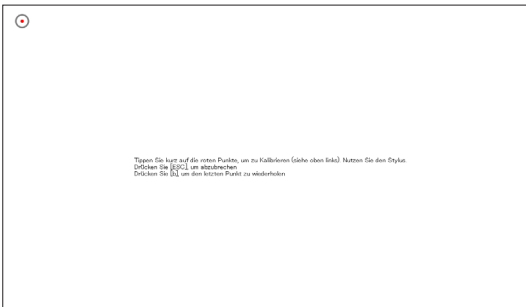

#### 2. Drücken Sie mit dem Eingabestift auf die Mitte des roten Punktes.

Der rote Punkt wird der Reihe nach an 25 Stellen auf dem Bildschirm angezeigt.

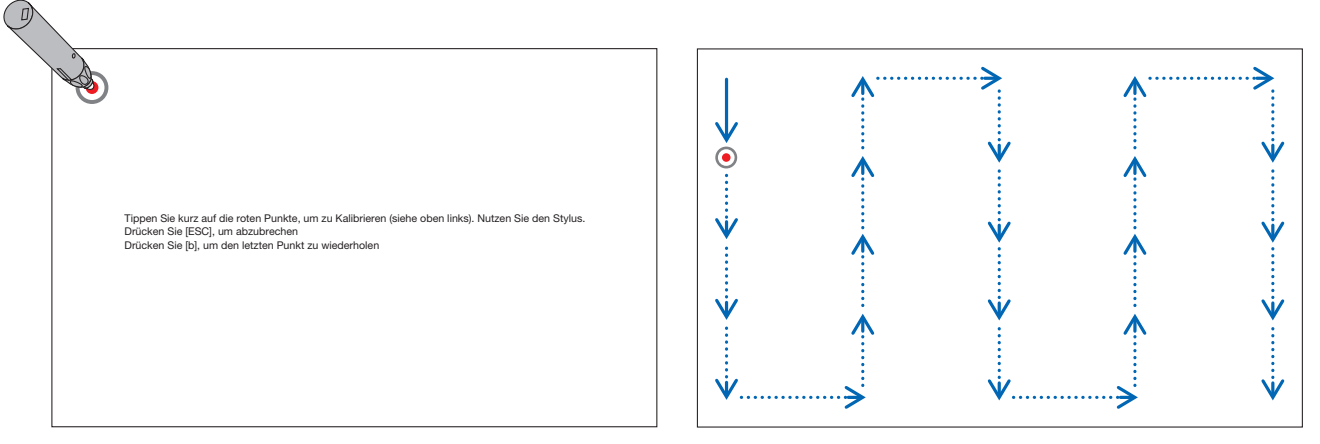

Wenn Sie alle durch den roten Punkt angezeigten Stellen mit dem Eingabestift gedrückt haben, ist die Kalibrierung abgeschlossen und die Meldung, dass die Kalibrierung beendet ist, erscheint.

3. Berühren Sie das  $\bigcirc$ -Symbol in der Taskleiste mit dem Eingabestift. Diese Meldung erscheint, wenn die Kalibrierung ordnungsgemäß abgeschlossen ist.

#### Hinweis:

- • Wenn Sie das USB-Kabel zwischen dem Computer und der Kamera-Einheit (bzw. dem Projektor selbst beim UM352W) abtrennen wollen, müssen Sie die Software beenden. Wenn die Software weiterläuft und das USB-Kabel abgetrennt wird, kann der Computer ein instabiles Verhalten zeigen.
- Wenn auf dem Fehlersuche-Bildschirm "Automatisch starten" markiert ist, startet die Software automatisch beim Hochfahren des Computers.
- • Eine Grafikprogramm ist erforderlich, um die interaktive Tafelfunktion zu nutzen. Das Grafikprogramm kann nicht von unserer Projektor-Supportseite heruntergeladen werden, verwenden Sie ein handelsübliches Grafikprogramm.
- • Auch wenn andere Bilder angezeigt werden, indem die Eingangsquelle am Projektor umgeschaltet wird, bleibt die interaktive Whiteboard-Funktion aktiv. Wenn der Stylus-Stift unter dieser Bedingung auf dem Bildschirm verwendet wird (Berührung durch die Finger für das Berührungsmodul), kann die Zeichnung auf dem Computerbildschirm erscheinen oder andere Vorgänge können unerwartet ausgeführt werden.

# **Einstellung Berührungsmodul (Gebrauch des Berührungsmoduls)**

Montieren Sie das Berührungsmodul oben am Bildschirm gemäß der dem Berührungsmodul beigefügten Installationsanleitung. Dann stellen Sie das Berührungsmodul so ein, dass das infrarote Licht parallel zur Bildschirmoberfläche ausgegeben wird. Entfernen Sie die Regler-Abdeckung am Berührungsmodul und stellen Sie die beiden Einstellräder folgendermaßen ein:

#### Hinweis:

- • Führen Sie stets die Kalibrierung durch, bevor Sie die Einstellung des Berührungsmoduls vornehmen.
- Die Zeichnungsgenauigkeit kann schlechter sein aufgrund der Beeinträchtigung durch Umgebungsbedingungen wie z.B. der Temperatur.

Es wird empfohlen, die Kalibrierung für das Berührungsmodul regelmäßig durchzuführen.

 Ab der zweiten Kalibrierung können Sie die Einstellung von Rad A unter Schritt 3 und Rad B unter Schritt 4 auslassen. Wenn Sie diese Schritte auslassen, wählen Sie "Fortfahren" in jedem Einstellungsmenü.

Die Zeichenlinie kann getrennt werden, wenn das infrarote Licht aus dem Berührungsmodul erst einen Teil Ihrer Hand berührt, bevor es auf Ihre Fingerspitze fällt.

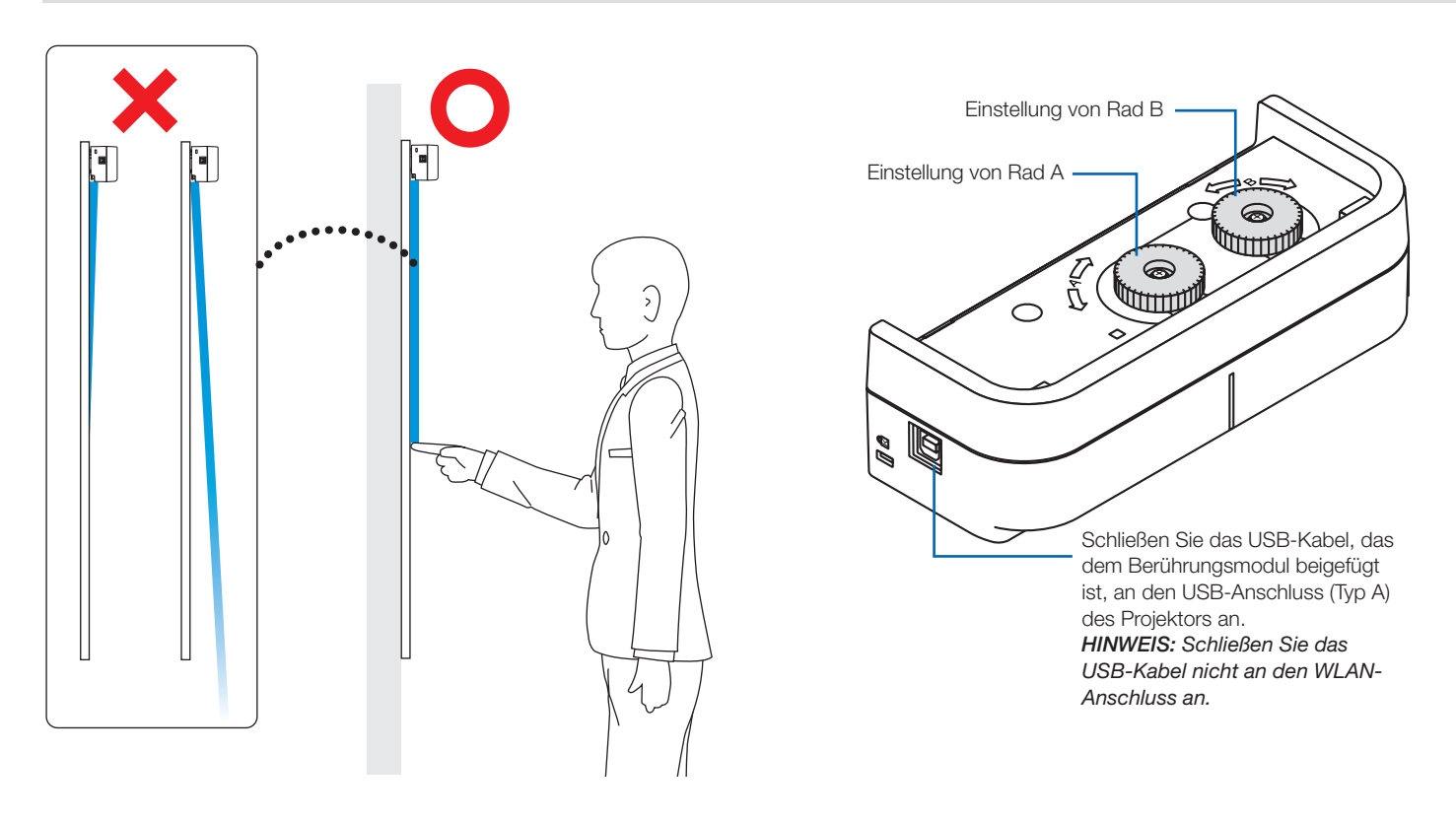

- 1. Entfernen Sie die Regler-Abdeckung des Berührungsmoduls.
- 2. Klicken Sie auf "Finger" im Kalibrierungsmenü und klicken Sie dann auf "Berührungseinheit ausrichten". Die automatische Kalibrierung wird durchgeführt.

Falls während der automatischen Kalibrierung ein Fehler auftritt, wird das manuelle Kalibrierungsmenü angezeigt. (→ Seite 6) Hinweis:

#### • Ziehen Sie das USB-Kabel des Berührungsmoduls einmal ab, bevor Sie die manuelle Kalibrierung vornehmen.

Wenn die Kalibrierung abgeschlossen ist, wird das Einstellungsmenü des Berührungsmoduls angezeigt.

Schließen Sie das USB-Kabel wieder an das Berührungsmodul an, falls es für die Kalibrierung abgezogen war.

#### 3. Einstellung durch das Einstellrad B am Berührungsmodul.

(1) Wählen Sie die Ebenheit der Oberfläche auf dem Bildschirm.

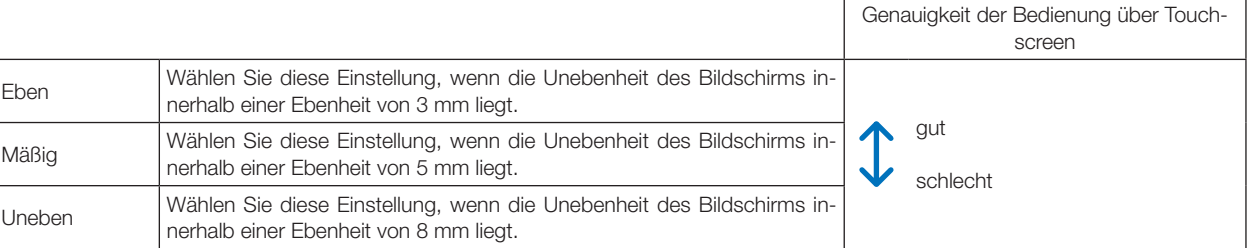

- (2) Wählen Sie den Abstand des Berührungsmoduls zum blauen Punkt auf dem Bildschirm. Wenn Sie die Einstellung ändern, bewegt sich die Position des blauen Punkts nach oben oder nach unten. Wählen Sie für den Gebrauch des kleinen Bildschirms "Fern". Wählen Sie für den Gebrauch des großen Bildschirms "Nah".
- (3) Drehen Sie das Einstellrad A gegen den Uhrzeigersinn bis zu seinem Endpunkt.
- (4) Berühren Sie den blauen Punkt am unteren Rand des Bildschirms mit einem Finger. Der Einstellwert wird angezeigt. Falls der Wert nicht angezeigt wird, berühren und halten Sie den blauen Punkt und drehen Sie das Einstellrad A im Uhrzeigersinn, bis der Wert angezeigt wird.
- (5) Berühren und halten Sie den blauen Punkt und drehen Sie das Einstellrad A im Uhrzeigersinn, bis der Wert 100% erreicht. Wenn die Position optimal eingestellt ist, wandelt sich der blaue Punkt in grün um.
- (6) Berühren Sie "Fortfahren". Fahren Sie mit dem nächsten Schritt fort.

#### 4. Einstellung durch das Einstellrad B am Berührungsmodul.

- (1) Drehen Sie das Einstellrad B gegen den Uhrzeigersinn bis zu seinem Endpunkt.
- (2) Berühren Sie den blauen Punkt links unten im Bildschirm mit einem Finger. Der Einstellwert wird angezeigt.
- (3) Berühren und halten Sie den blauen Punkt und drehen Sie das Einstellrad B im Uhrzeigersinn, bis der Wert 100% erreicht. Wenn die Position optimal eingestellt ist, wandelt sich der blaue Punkt in grün um.
- (4) Berühren Sie "Fortfahren". Fahren Sie mit dem nächsten Schritt fort.

#### 5. Kalibrieren Sie die Berührungsposition.

(1) Berühren Sie die neun Punkte auf dem Bildschirm, bis alle sich in grün umwandeln. Das Kalibrierungsmenü wird angezeigt.

Die Einstellung des Berührungsmoduls ist abgeschlossen.

#### Hinweis:

• Wenn Sie im Betrieb durch die Finger keine genauen Zeichnungsergebnisse erhalten, wiederholen Sie bitte die Einstellung des Berührungsmoduls.

# **Fehlersuche**

Sie können die Installationsbedingung der Kameraeinheit überprüfen, wenn die Fehlersuche im EyeRIS-Einrichtungsmenü angezeigt wird.

# Fehlersuchebildschirm

\* Die gekennzeichnete Bildschirmanzeige ist die Linux-Version.

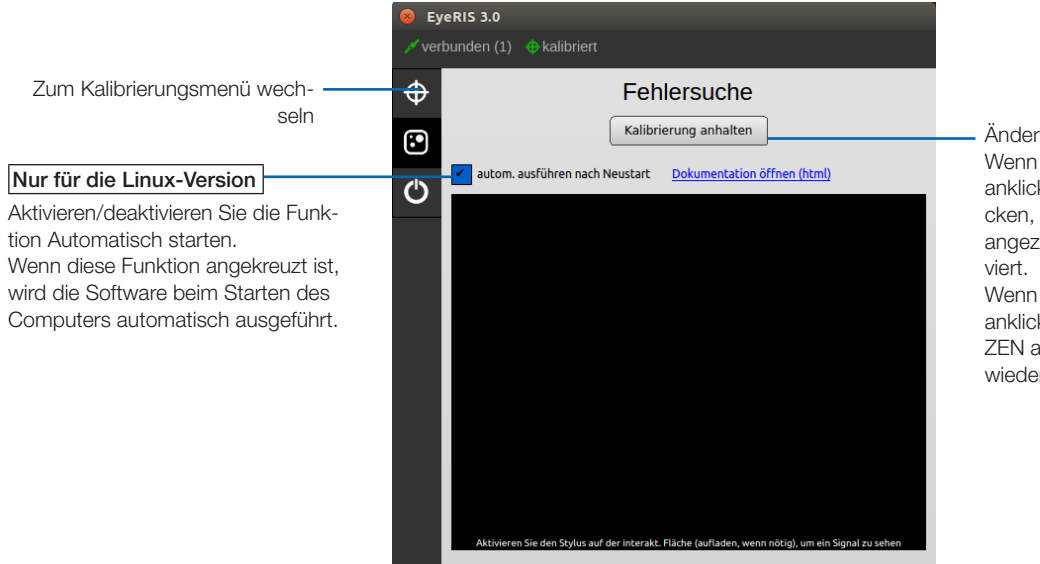

Ändern Sie den Status des Eingabestiftes. Wenn Sie diese Schaltfläche mit der Maus anklicken oder mit dem Eingabestift drücken, wenn KALIBRIERUNG ANHALTEN angezeigt wird, wird der Eingabestift deakti-

Wenn Sie diese Schaltfläche mit der Maus anklicken, wenn KALIBRIERUNG FORTSET-ZEN angezeigt wird, wird der Eingabestift wieder aktiviert.

#### • So überprüfen Sie den Erkennungsbereich der Kamera

Drücken Sie mit dem Eingabestift die vier Ecken des Projektionsbildschirms. Ein rotes Quadrat auf dem Fehlersuchebildschirm wird angezeigt und es kann überprüft werden, ob die Kamera alle Bereiche der Bildschirmoberfläche erkennt.

#### Hinweis:

• Im Falle, dass die Ausrichtung Ihres Projektors DESKTOP ist, wird ein rotes Quadrat auf dem Fehlersuchebildschirm 180° gegenüber der auf dem Bildschirm angezeigten Stelle angezeigt.

#### So überprüfen Sie den Einfluss externer Lichtquellen

 Wenn die Kamera und/oder der Bildschirm starkem Licht ausgesetzt ist, kann es zu einer Fehlfunktion kommen, da der Computer den Eingabestift nicht erkennen kann. Wenn ein rotes Quadrat auf dem Bildschirm angezeigt wird, ohne dass der Bildschirm mit dem Eingabestift berührt wird, bedeutet dies, dass die Kamera und/oder der Bildschirm von externen Lichtquellen beeinflusst wird. Verändern Sie in diesem Falle den Aufstellungsort, um den Einfluss des direkten Sonnenlichtes oder starker Lichtquellen zu vermeiden.

 Wenn das Berührungsmodul neben einem Fenster montiert ist, vermeiden Sie Lichteinflüsse von außen durch geeignete Maßnahmen wie das Schließen von Vorhängen und die Wahrung einer bestimmten Distanz zum Fenster, usw.

### **Others**

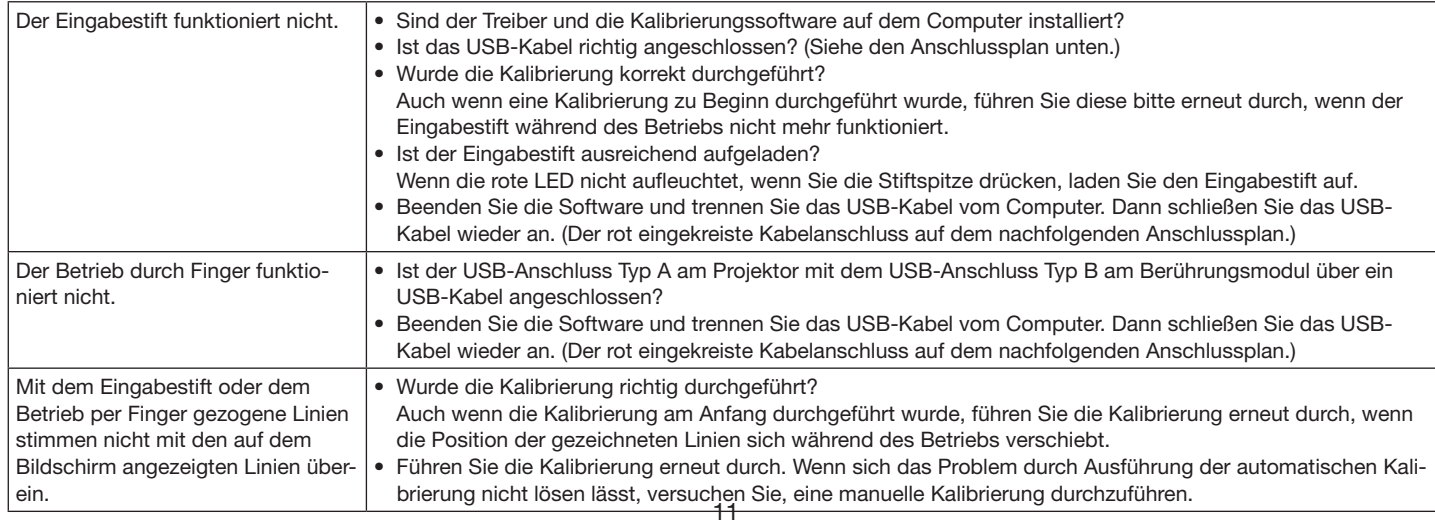

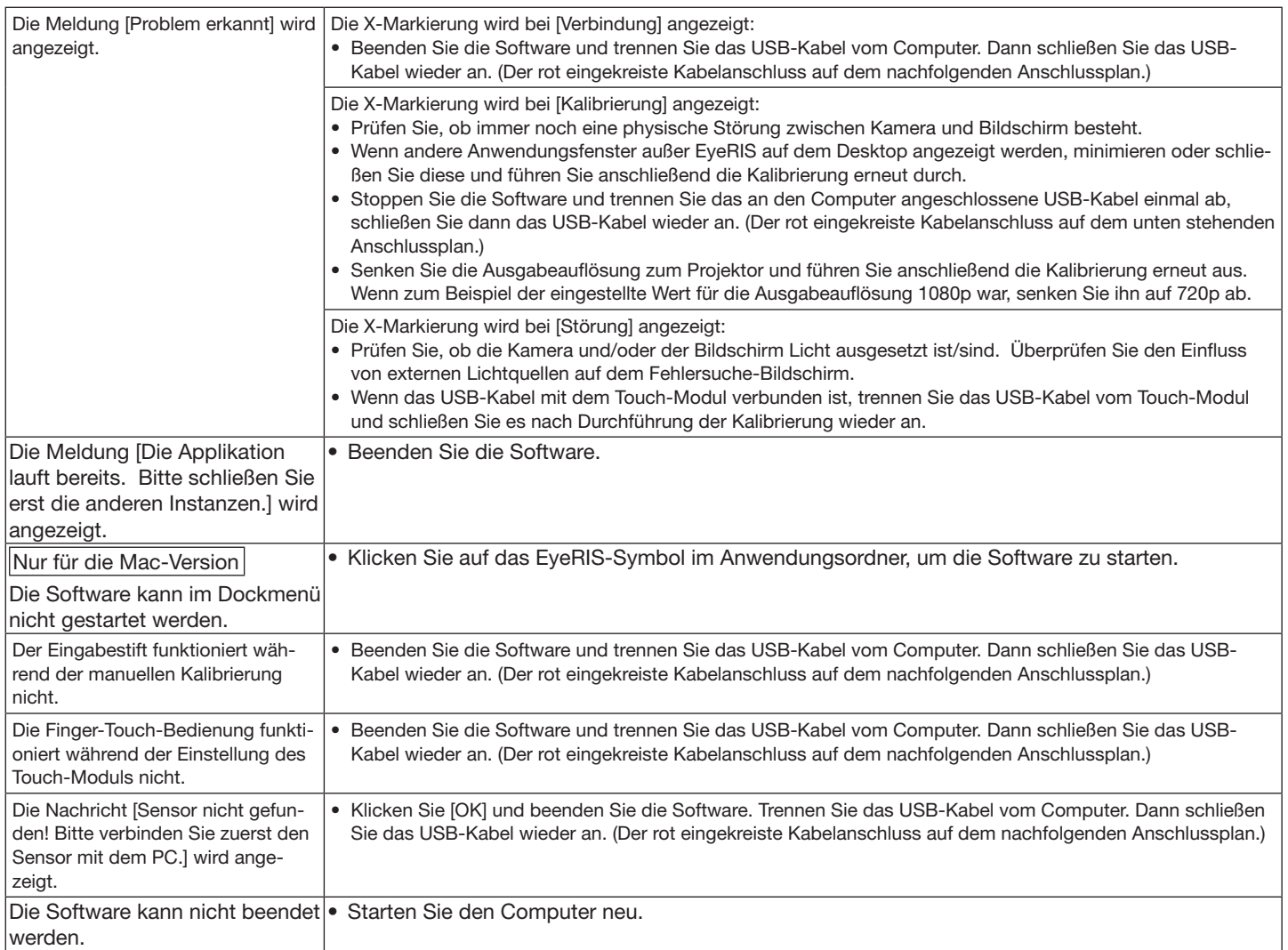

\* Die Vorgehensweisen zum Starten und Beenden der Software finden Sie auf der Seite 6 in diesem Handbuch.

#### <Anschlussdiagramm>

Siehe Benutzerhandbuch für jedes Gerät.

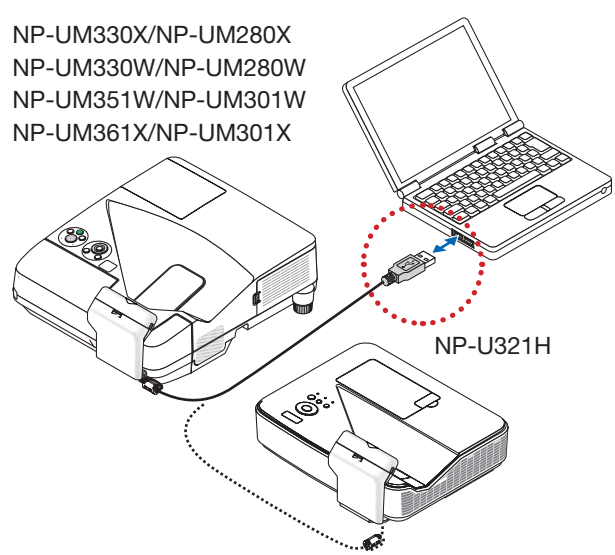

Im Falle von NP-UM352W

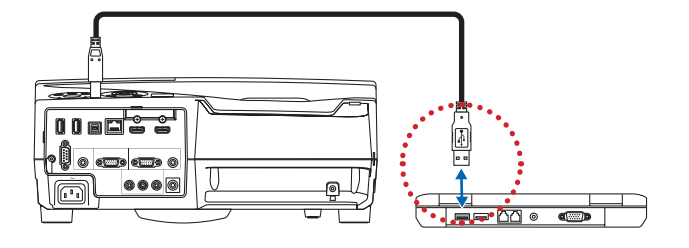